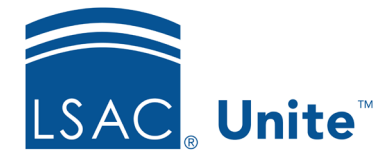

Unite Education Program v10.0 Job Aid: 5790

# **Configure LOR Settings for a FlexApp**

For each FlexApp in Unite, you can add multiple settings to manage different requirements for letters of recommendation. The following table provides a description of each LOR setting you can configure.

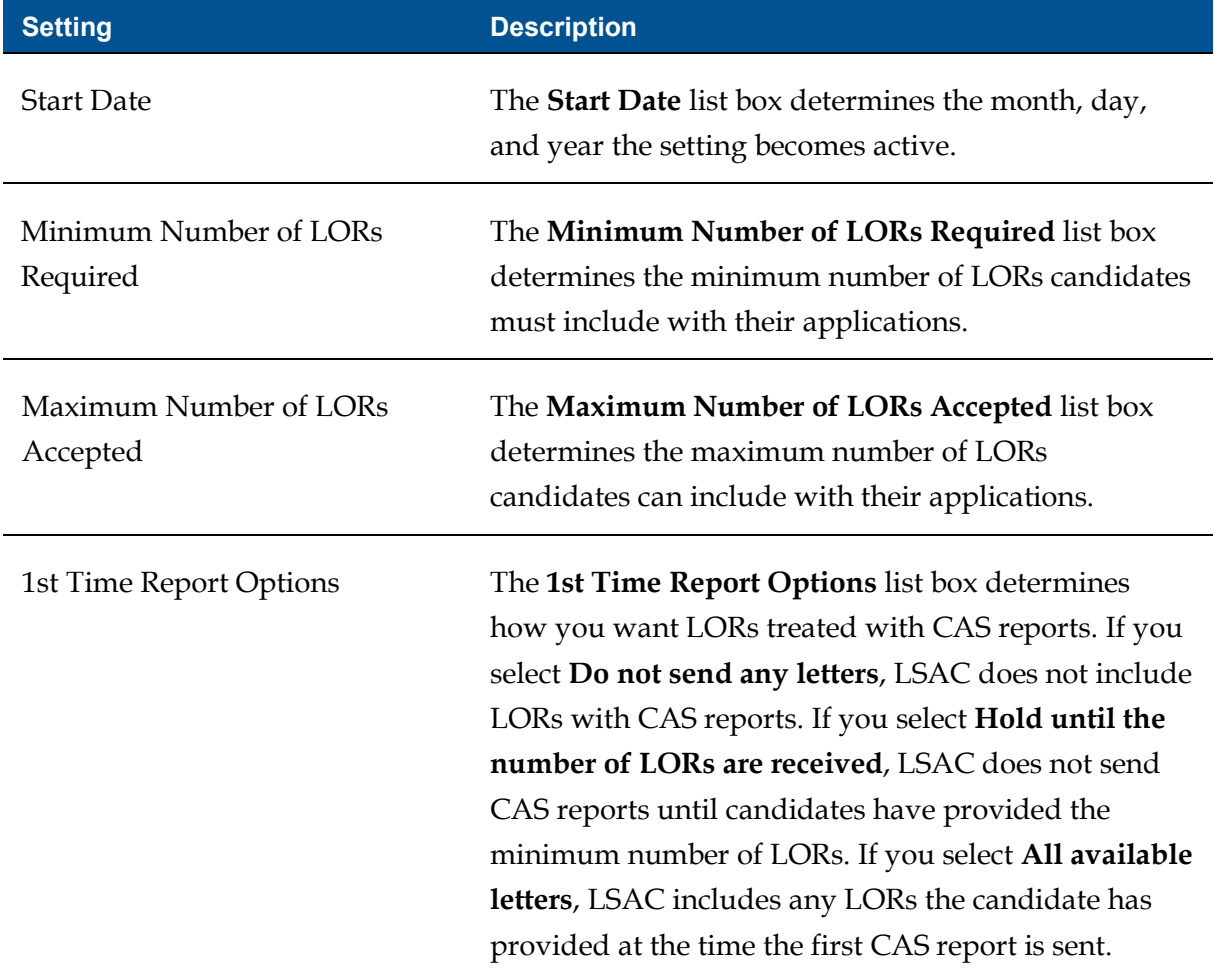

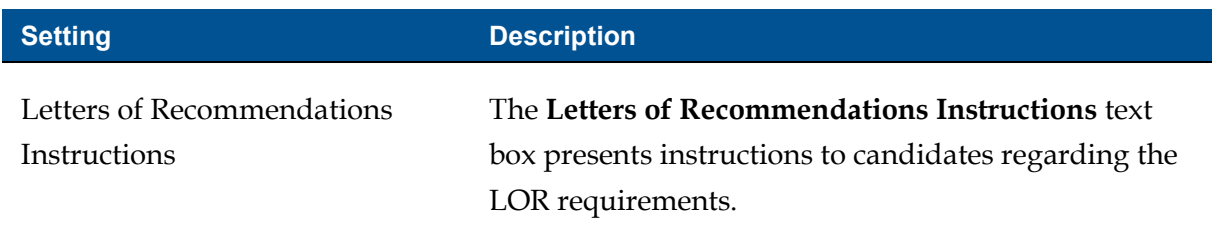

Each LOR setting must have a unique start date. If you add multiple settings, the end date is the start date of the next sequential setting. LOR settings appear in a list grid that you can organize by sorting, filtering, and grouping columns. You can also export the list of settings to an .XLSX file or .PDF file. The steps for configuring an LOR setting differ depending on whether you want to add, edit, or delete the setting.

# **To add an LOR setting**

- 1. Open a browser and log on to Unite.
- 2. On the main menu, click UTILITIES.
- 3. Click the *Form Design* tab.
- 4. Verify you are on the *FlexApp* grid.
- 5. In the **Name** column, click the FlexApp you want to configure.
- 6. Verify you are on the *Settings* tab.
- 7. Click and expand the *Letters of Recommendation* section.
- 8.  $Click \nightharpoonup$  Add
- 9. On the *Add LOR* window, specify details for the LOR setting.

### **Note**

Candidates can see the LOR instructions. You can enter up to 250 characters.

10. Click Save

- 11. Preview the FlexApp and verify your changes.
- 12. Click Submit
- 13. Click to close the *Edit FlexApp* window.

## **To edit an LOR setting**

- 1. Open a browser and log on to Unite.
- 2. On the main menu, click UTILITIES.
- 3. Click the *Form Design* tab.
- 4. Verify you are on the *FlexApp* grid.
- 5. In the **Name** column, click the FlexApp you want to configure.
- 6. Verify you are on the *Settings* tab.
- 7. Click and expand the *Letters of Recommendation* section.
- 8. In the **Start Date** column, click the date of the LOR setting you want to edit.
- 9. On the *Edit LOR* window, specify details for the LOR setting.

#### **Note**

Candidates can see the LOR instructions. You can enter up to 250 characters.

- 10. Click Save
- 11. Preview the FlexApp and verify your changes.
- 12. Click Submit
- 13. Click **x** to close the *Edit FlexApp* window.

## **To delete an LOR setting**

- 1. Open a browser and log on to Unite.
- 2. On the main menu, click UTILITIES.
- 3. Click the *Form Design* tab.
- 4. Verify you are on the *FlexApp* grid.
- 5. In the **Name** column, click the FlexApp you want to configure.
- 6. Verify you are on the *Settings* tab.
- 7. Click and expand the *Letters of Recommendation* section.
- 8. In the **Delete** column, click  $\boxed{\blacksquare}$  for the LOR setting you want to remove.

#### **Note**

You can delete settings that have future start dates, but not settings with start dates prior to your current date. For settings prior to the current date, there is no delete option.

- 9. Click  $Yes$  to confirm.
- 10. Preview the FlexApp and verify your changes.
- 11. Click Submit
- 12. Click **x** to close the *Edit FlexApp* window.

## **Related resources**

• 5788 – Configure Dates for a FlexApp